**1 er année Module informatique**

### TP 2 - Excel

#### **Exercice 1 : Mise en forme des cellules**

#### **1- Section 1 :**

Vous avez un tableau portant les résultats des ventes des produits informatiques par trimestre de l'année 2009 que l'entreprise Novamedia a enregistré. On demande de faire la mise en forme du tableau de sorte que vous obtiendriez le tableau ci-dessous :

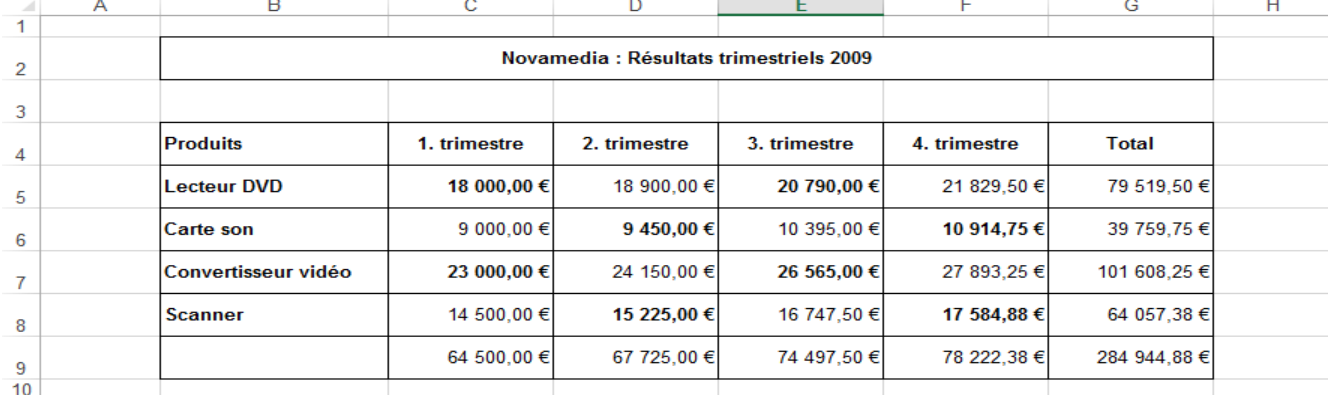

- (1) **Fusionner** les cellules **B2:G2**
- (2) **Centrer** le titre du tableau et mettez-le au **format gras**.
- (3) Ajouter les **bordures** du tableau
- (4) Appliquer **le format gras** sur les cellules de **l'entête du tableau croisé** ainsi que certaines cellules comme c'est montré dans la Section Corrigé.
- (5) Calculer les sommes des cellules par ligne et par colonne en utilisant la fonction **SOMME**, exemple **SOMME(C5:C8)** est la somme des cellules de la colonne C (de C5, C6, C7, C8).
- (6) Appliquer **le format de devise** pour les cellules qui portent les chiffres et que la devise choisie sera l'euro.
- (7) **Centrer** l'entête du tableau
- (8) **Aligner** les chiffres du tableau à droite.

### **2- Section 2 :**

• même exercice pour le tableau suivant :

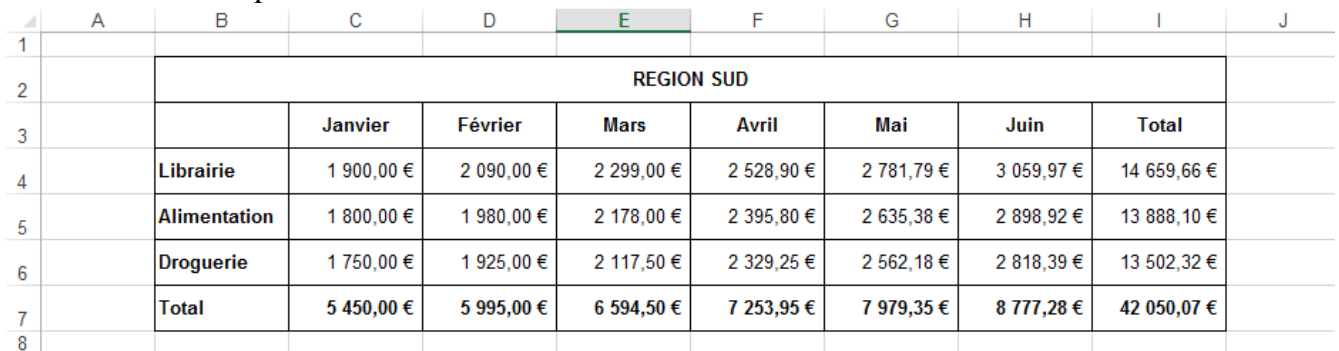

## **Exercice 2 : les couleurs des cellules Section 1 :**

- (1) Ajouter les **bordures** du tableau.
- (2) Appliquer différentes **couleurs à l'arrière-plan** (**couleur de remplissage**) des cellules du tableau.

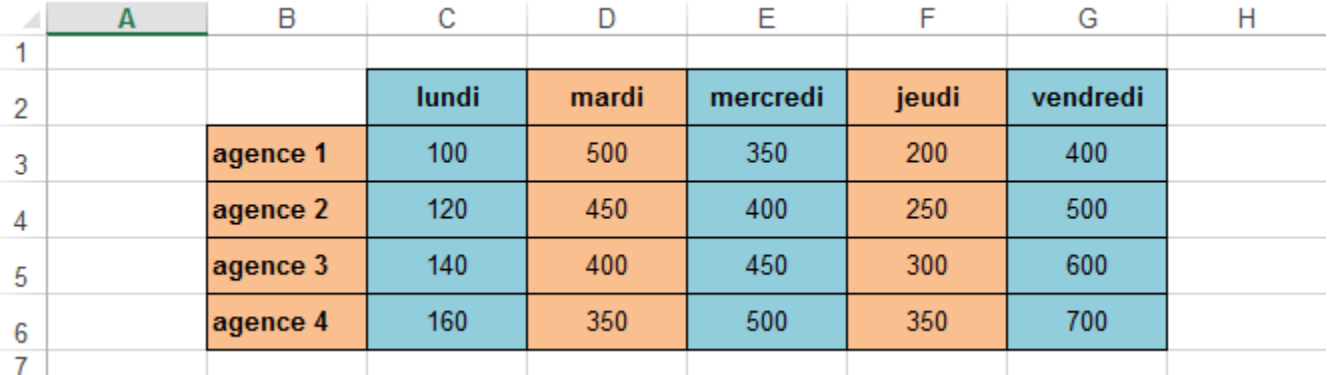

## **Section 2 :**

- (1) **Redimensionner** les cellules en ayant les dimensions d'un cadre formé de 4 cellules.
- (2) Appliquer différentes **couleurs à l'arrière-plan** des groupes de cellules.

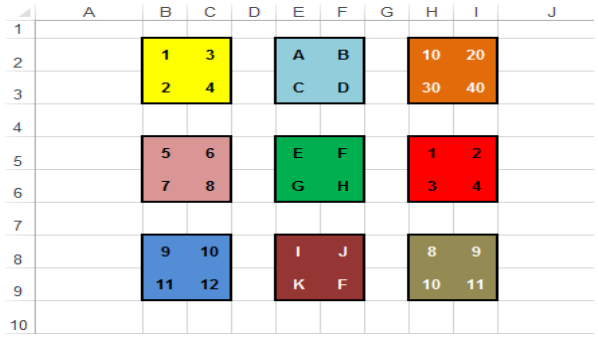

# **Exercice 3 : Mise en forme**

# **Section 1 :**

- Vous avez le Bilan de l'entreprise à l'état brute, nous vous demandons d'appliquer les actions suivantes :
- (1) **Redimensionner** les cellules pour avoir plus d'espace dans le tableau.
- (2) **Fusionner** les cellules de **B2:E2**
- (3) Appliquer la mise en forme du contenu de la cellule du titre : **Centré, Gras, Taille de Police=14, Couleur du caractère = Rouge.**
- (4) Appliquer **la couleur Rouge** au caractère de l'entête horizontal du tableau.
- (5) Appliquer **la couleur Bleu** au caractère de l'entête Vertical du tableau.
- (6) Appliquer **le format de devise** Euro.
- (7) Appliquer **la formule de calcul** en utilisant **les opérateurs arithmétiques** (**Bénéfice=Chiffre d'affaire – Charges**).
- (8) Appliquer **la formule de calcul** en utilisant la fonction **SOMME** des colonnes.

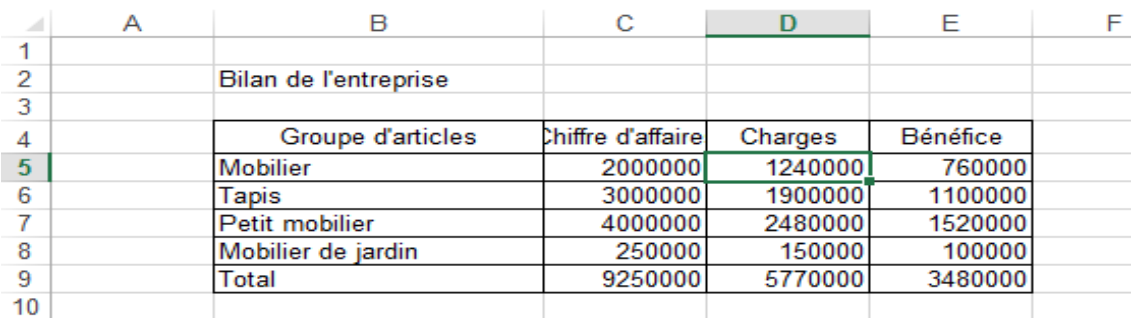